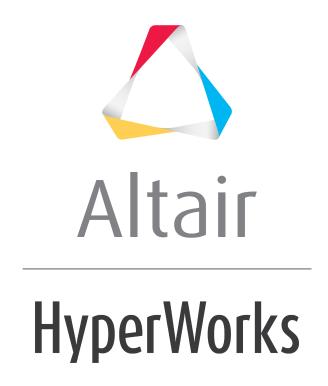

### Altair HyperWorks Desktop 2019 Tutorials

HWD-0060: Using PowerPoint Publishing

### **HWD-0060: Using PowerPoint Publishing**

In this tutorial you will learn how to:

- Publish a HyperWorks Desktop session to PowerPoint
- Modify your session and synch your edits with an opened PowerPoint file.
- Update slides in PowerPoint and synch those edits with a HyperWorks Desktop session.

The HyperWorks Desktop **PowerPoint Publishing** feature reduces the effort needed to generate and update Microsoft PowerPoint (PPT) presentations from HyperWorks Desktop (HWD) sessions. This is achieved by establishing on Windows a live link connection between HyperWorks Desktop and PowerPoint, publishing to PowerPoint on Linux is also supported. The synchronization can be triggered either from HyperWorks Desktop or PowerPoint using a PowerPoint add-in. Changes made in the PowerPoint presentation are preserved when new runs are post-processed after updating your session; full support of report templates are provided. The PowerPoint layout can be defined the first time you publish using PowerPoint master templates.

#### **Tools**

PowerPoint 2007 or newer must be installed on the same machine where you run HyperWorks Desktop if you publish on Windows using a live-link connection between PowerPoint and HyperWorks Desktop. If you publish on Linux to the file system, you need also need PowerPoint 2007 or newer to open or update the presentations on Windows.

To access **PowerPoint Publishing**, from the menu bar, select **File > Publish > PowerPoint**. Or, from the **Standard** toolbar **> PPT** menu, select **Publish to PowerPoint**.

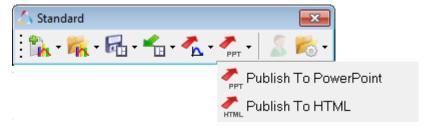

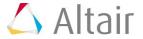

# Exercise: Publishing a HyperWorks Desktop session to PowerPoint.

#### Step 1: Open the Publishing Demo Session file.

- 1. From **File** menu, select **New > Session** to clear all contents in session.
- 2. From the **File** menu, select **Open > Session**.
- $\textbf{3. Select the file ...}/\texttt{tutorials/mv\_hv\_hg/animation/Publishing\_Demo\_Session.mvw}.$

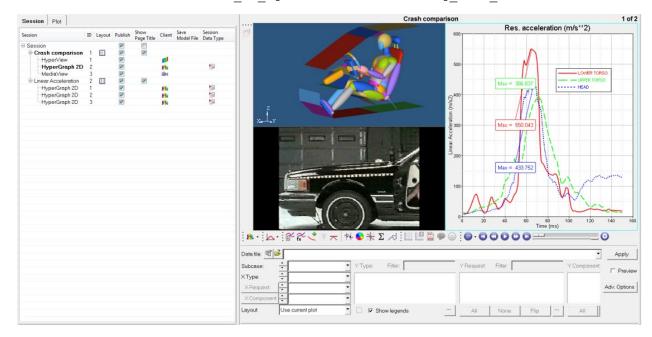

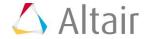

#### Step 2: Select a master PPT template to define the export options.

Before exporting your session to PowerPoint, you can optimize the layout using the **PPT Export Options**. A master template helps you adapt the image size and position the images dependent on the master layout. For more information or to create your own company's PowerPoint master template, please see **Step 9: Create a PowerPoint master template**.

1. From the **Preferences > Export Settings** menu, select **PPT Options**.

Or, from the **Publishing PowerPoint** dialog, click **PPT Options**.

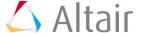

The **PPT Export Options** dialog is displayed.

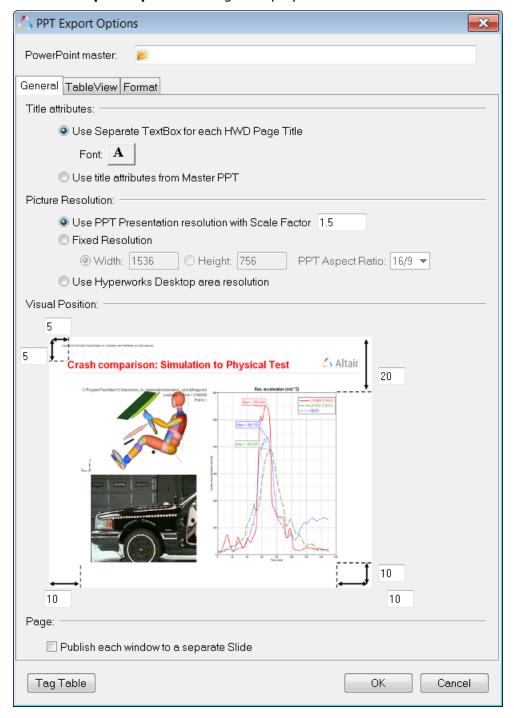

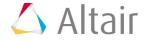

2. From the **PowerPoint master** field, click the file browser icon, following master template file:

../tutorials/mv hv hg/animation/Publishing Demo Master.potx.

Please make sure that **Use title attributes from Master PPT** is selected when you insert the path using Copy and Paste. Using the file browser will automatically change the settings when you confirm your selection and click **Open**.

3. Under **Visual Position**, enter the values outlined in red in the image below and click **OK**.

These values set the graphics area to a defined position in the PowerPoint slide. The values are a percentage of the whole page width and height.

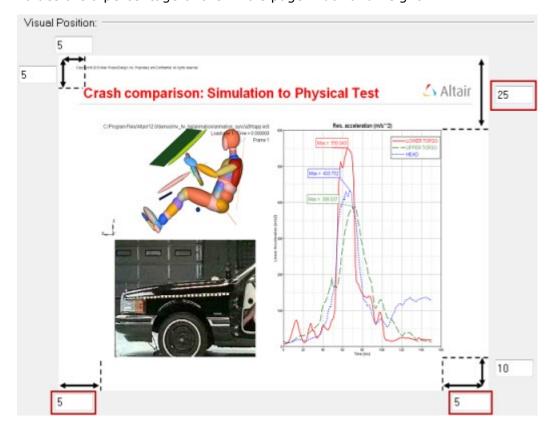

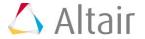

#### Step 3: Publish the session to PowerPoint.

1. From the **Standard** toolbar, select the PPT icon, or select **File > Publish > PowerPoint** from the menu bar.

The **Publishing PowerPoint** dialog is displayed.

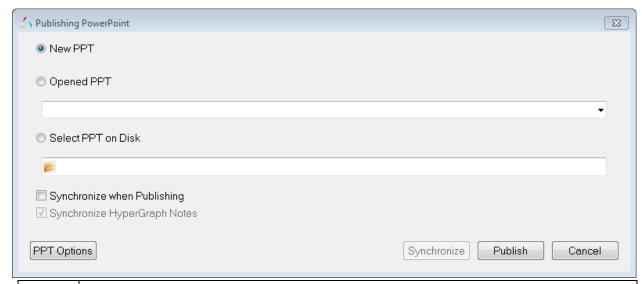

Note

If this is the first time you are using PowerPoint publishing, click **Yes** to install the **Altair Add-in** to PowerPoint. Without installing the PowerPoint Add-in, PowerPoint Publishing will not work on Windows.

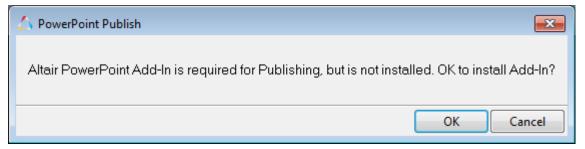

2. From the Publishing PowerPoint dialog, select **New PPT** to publish to a new PowerPoint presentation.

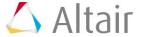

#### 3. Click Publish.

A PowerPoint presentation, Presentation 1, is created from your HyperWorks Desktop session.

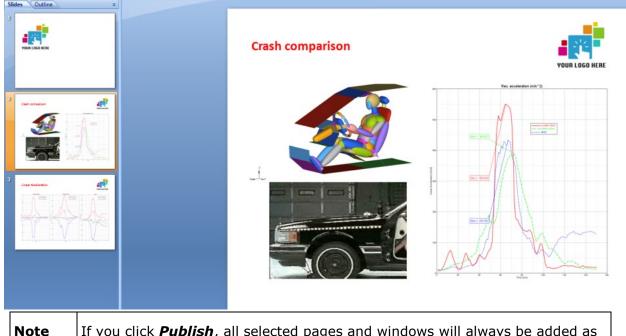

If you click **Publish**, all selected pages and windows will always be added as new slides to your PowerPoint presentation.

Click **Synchronize when Publishing** to add new pages to PowerPoint and synchronizes images, animations, and headers in the previously created PowerPoint pages. This option is explained in Step 4.

#### Step 4: Modify your session content and synchronize and update an existing PowerPoint presentation.

- 1. Return to your HyperWorks Desktop session.
- 2. Select the animation window in the upper left corner of the graphics area to modify the image. Use the **Rotate** button, (), to rotate the image 90 degrees. Press **Zoom**,  $\mathbb{A}$ , once to zoom in on the image.
- 3. Select the plot window on the right side of the graphics area to activate it.
- 4. Select the **Plot Browser** tab.
- 5. Expand the p1:Crash comparison folder and select c1: LOWER TORSO.
- 6. From the **Properties** table at the bottom of the Plot Browser, select the **Line Color** color palette and change the curve color from red to black.

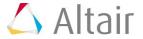

7. Click *Line Style* and select the last option from line style menu, as shown in the image below.

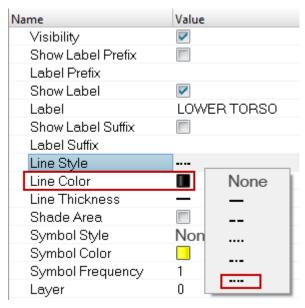

- 8. Select c2: UPPER TORSO.
- 9. From the **Properties** table, change the line color from green to **orange**. Change the **Line Style** to a solid line.
- 10. For the **c3:Head** curve, use the **Properties** table to change the curve's color to **purple** and select the second from last line style from the line style menu.

You can also use the Plot Browser to change each curve's note color to match the curve colors you selected.

- 11. From the Plot Browser, select the **Note** icon, , at the top of the browser.
- 12. Select **Note 1**. From the **Properties** table, click the **Border Color** color palette and change the color from red to **black**.

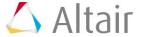

13. Repeat step 12 for **Note 2**, changing the border color from green to **orange**. Change the border color for **Note 3** from blue to **purple**.

The curve color and its corresponding note should match.

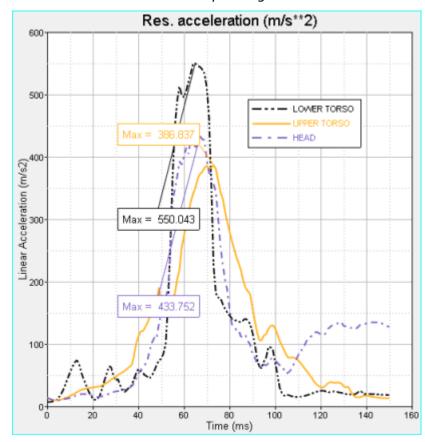

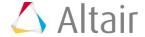

14. From the **Standard** toolbar, select the PPT icon, per, or select **File > Publish > PowerPoint** from the menu bar to display the **Publishing PowerPoint** dialog.

Notice that since you have already published to PowerPoint once, the **Opened PPT** option is selected. **Presentation 1** refers to the PowerPoint slides that were created in Step 3.

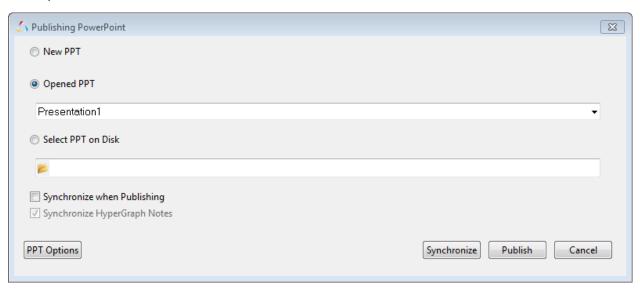

15. Click **Synchronize** to only modify the images in the opened PowerPoint presentation that were edited in the HyperWorks Desktop session.

Notice that the PowerPoint slide shows the changes made to the animation and plot windows.

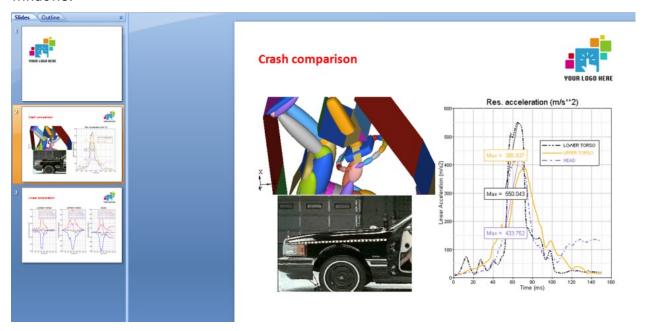

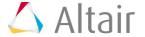

## Step 5: Use the Altair add-in tools to update the PowerPoint presentation with changes made in HyperWorks Desktop:

From PowerPoint, you can update your presentation with the changes you made to your HyperWorks Desktop session.

- 1. From the HyperWorks Desktop session, select the HyperGraph plot **Res.**acceleration on the right side of the graphics window. Click **Zoom**, , three times to zoom in on the plot.
- 2. Select the animation window in the top left corner of the graphics area. Click to fit the image in the window. Click to rotate the image until it is right-side up.
- 3. Return to the PowerPoint Presentation1.
- 4. From PowerPoint, click the Altair tab.

The following toolbar is displayed.

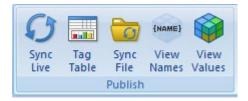

5. Click **Sync Live** to update PowerPoint with the modifications made to in HyperWorks Desktop.

The changes from your HyperWorks Desktop session are synchronized to the PowerPoint file.

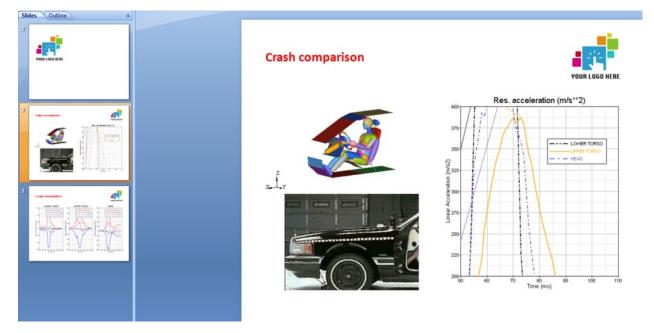

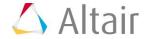

#### Step 6: Select only certain pages or windows to publish.

Sometimes, you may not want to publish ALL the pages from a session to PowerPoint. You can use both the Session Browser and Quick Publish to select certain pages and windows only.

#### Method 1 - Using the Session Browser

- 1. Return to your HyperWorks Desktop session.
- 2. From the **Session Browser > Crash comparison > Publish** column, select the only the HyperView, HyperGraph, and MediaView windows on the Crash comparison page. Deselect the Linear Acceleration page.
- 3. Click the PPT icon, ppt. From the **Publishing PowerPoint** dialog, select **New PPT** and click **Publish**.

Notice that only the windows on the Crash comparison page were published.

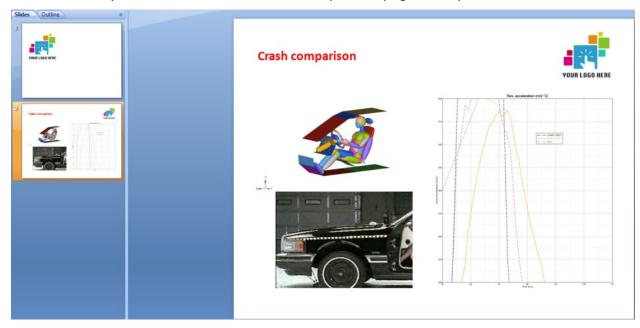

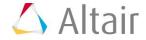

#### Method 2 - Using Quick Publish

4. Select windows 2 and 3 on page 2 (Linear Acceleration page), as shown in the image below. Right-click to display the Session Browser context-sensitive menu and select *Quick Publish*.

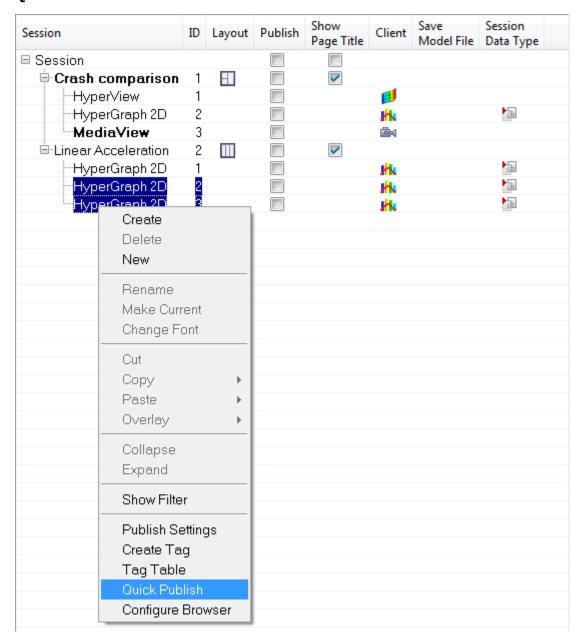

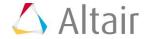

**Note**: Even if a page or window is not selected for publishing under the **Publish** column, it will still be published because **Quick Publish** overrules the Browser settings.

The pages and/or windows you selected are attached as new pages to your opened PowerPoint project, independent from the settings the in the Session Browser for publishing selected pages and windows.

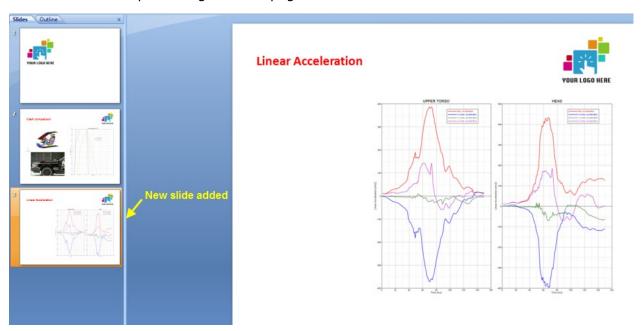

### Step 7: Create HyperGraph Note Tags and view them in PowerPoint.

- 1. Return to the HyperWorks Desktop session.
- 2. From the **Session Browser**, make sure that the **Publish** column for the Session is selected.
  - All windows and pages in the session should have a check mark under the **Publish** column.
- 3. From the graphics area, activate the **Res acceleration** plot window and select the **Plot Browser** tab.
- 4. Select the **Notes** icon, , from the toolbar at the top of the Plot Browser.

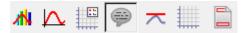

The plot information is filtered to show only the plot notes for each window.

5. From the **Plot Browser**, expand the **p1: Crash comparison** > **w2: XY Plot** > **Note** folder to display **Notes 1**, **2**, and **3**.

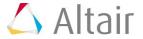

6. Select **Note 1-3**, right-click to display the context-sensitive menu, and select **Create Tag**.

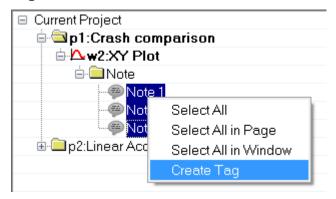

The Tag Table dialog is displayed:

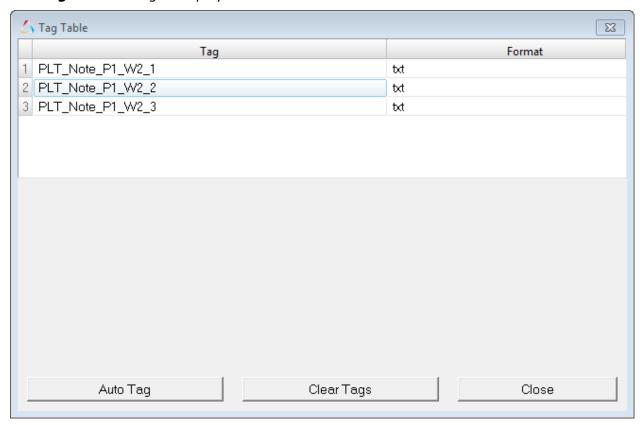

- 7. Click *Close*.
- 8. From the **Standard Toolbar**, click PPT.

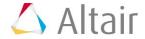

From the **Publishing PowerPoint** dialog, select **New PPT** and click **Publish.** A new PowerPoint presentation is created which displays Notes 1, 2, and 3.

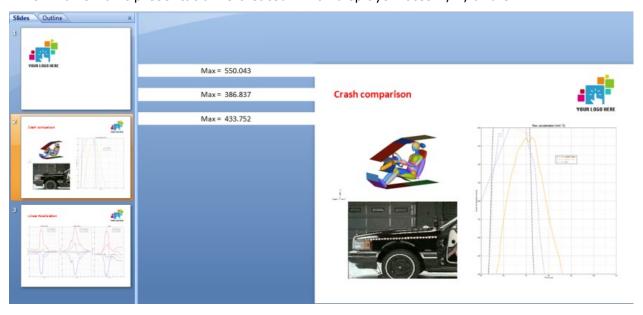

- 10. While holding the SHIFT key, select each note, right-click and select *Copy*.
- 11. Select slide 3 and click **Paste** to paste the notes. Select each plot window image on slide 3 to re-size them and reposition the notes as shown below.

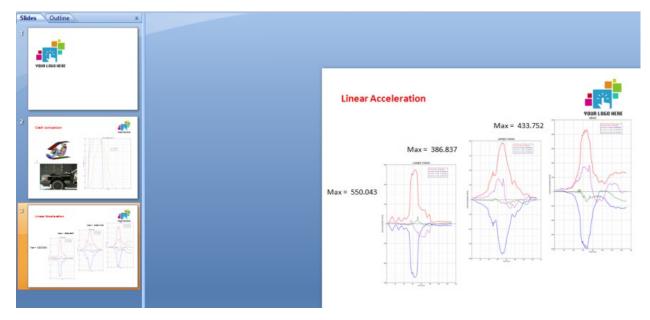

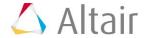

12. From the **Altair** toolbar, select **View Names** to view the tags names on the PowerPoint slides.

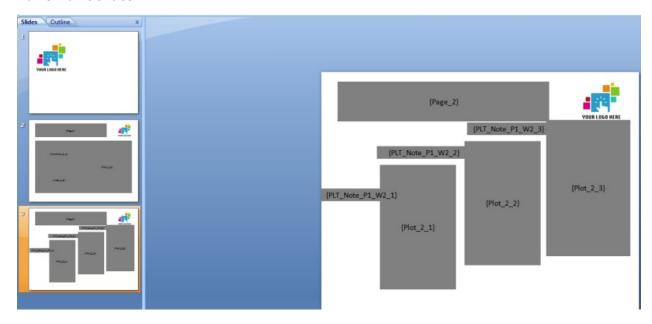

13. From the **Altair** toolbar, click **View Values** to view the slides in their original state.

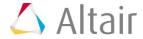

### Step 8: Change the published file format using the Tag Table and Publish Settings dialog.

- 1. Return to the HyperWorks Desktop session.
- 2. From the **Session Browser**, under **Crash comparison**, select **HyperView**.
- 3. Right-click on HyperView and select *Tag Table* from the context-sensitive menu.
- 4. Click in the **Format** column for line 2, **Animation\_1\_1**, and change the format from PNG to GIF. Click **Close**.

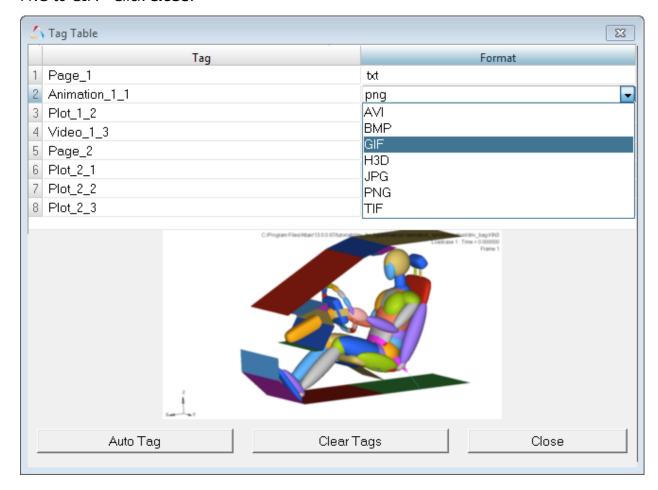

- 5. Under Crash comparison, select *Media View*.
- 6. Right-click and select **Publish Settings** from the context-sensitive menu.

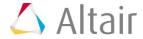

7. From the **Publish Settings** dialog, use the Format drop-down menu to change the format to **GIF** and click **OK**.

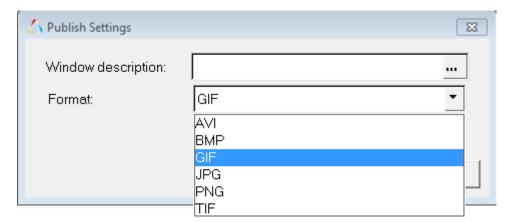

- 8. From the **Preferences** menu, select **Export Settings > GIF**.
- 9. Set the **Time Delay** for the animated gif to 0.1 seconds and click **OK**.

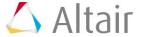

10. Select **Tools** > **Synchronize Animation**. Ensure the the **Master** option is activated, as shown in the image below. Click **Apply** to close the dialog.

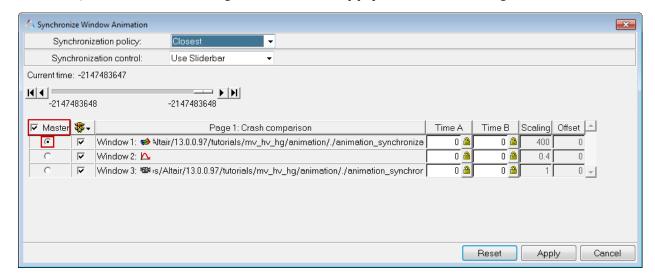

**Note**: When you export to an animated GIF or AVI and you have both animation and plotting on the same page, ensure that in the **Synchronize Window Animation** dialog that the animation window with the least time steps on the page is checked as the master. If it is not, a screen shot of each time step will be made to create the video, which can result in poor performance when a time history curve has 2000 time steps and the animation has only 40 time steps, for example.

- 11. From the **Standard** toolbar, select the PPT icon, Select **New PPT** and click **Publish**.
- 12. From PowerPoint, click **F5** to view the presentation in presentation mode. You will see the animation take place.
- 13. Click ESC to exit out of presentation mode.

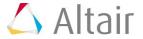

#### Step 9: Uninstall the Altair PowerPoint add-in from PowerPoint.

**Note**: This step is optional and only required if you want to remove the PowerPoint add-in manually (to clean up your add-in's, for example, or you get an error message when starting PowerPoint).

1. From PowerPoint, click the **Office** button, , and select **PowerPoint Options**.

**Note** In Windows 8/PowerPoint 2013, you must use *File > Options* to view the PowerPoint Options dialog.

- 2. From the **PowerPoint Options** dialog, click **Add-Ins** on the left side of the dialog.
- From the Manage drop-down menu, select PowerPoint Add-ins and click Go.
  The Add-Ins dialog is displayed.
- 4. From the **Add-Ins** dialog, select the **Altair PowerPointAddin\_V#** from the list and click **Remove**.

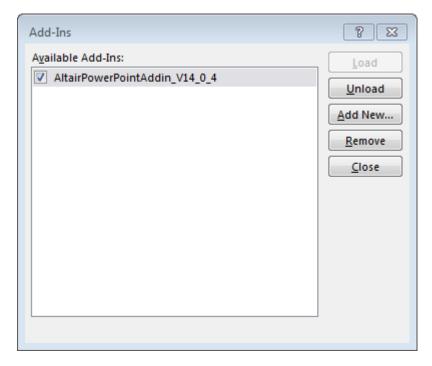

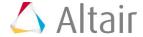

#### Step 10: Create a PowerPoint master template.

- 1. Open **Microsoft PowerPoint** 2007 or newer and create a new, blank presentation.
- 2. From the View menu, select Slide Master.
- 3. You only need a select number of slide master styles to create a master template for PowerPoint publishing. They are the **Slide Master**, the **Title Slide Layout**, and the **Title Only Layout**, as shown below.

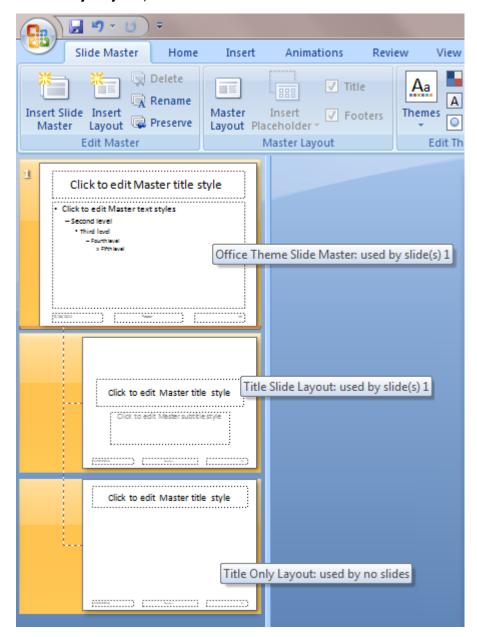

Select the rest of the slide template options and click **Delete**.

4. Select the *Title Slide Layout* slide. From the **Insert** menu, click *Picture* to insert the following image: ../tutorials/mv\_hv\_hg/animation/logo.png.

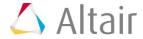

- 5. Perform the following edits:
  - Change the font size of the upper title text box to 28.
  - Change the font size of the lower title text box to 20.
  - Right justify the text.
  - Reposition the text boxes to the right side of the slide.

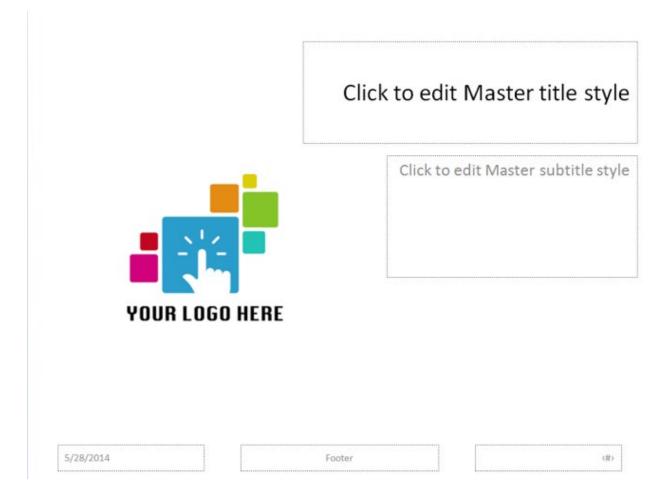

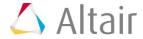

- 6. Select the *Slide Master* slide. Perform the following edits:
  - Delete the text box below the title.
  - Change the title font color to red, bold and left justify the text.
  - Change the font size to 24.

The edits are also displayed on the two other slides.

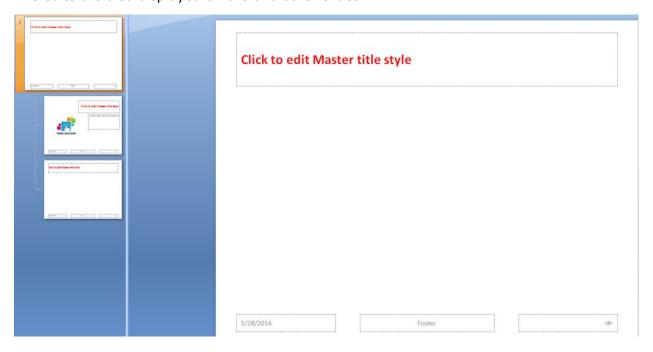

7. Return to the *Title Slide Layout* slide and change the title font to black.

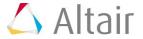

8. The template should look similar to this:

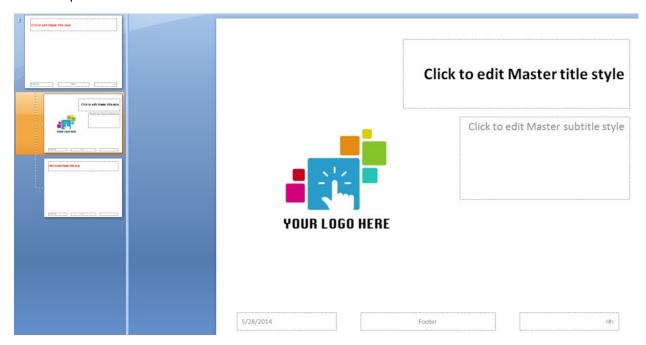

- 9. Save the presentation template.
- 10. From the **View** menu, select **Normal**.

The presentation template view should look similar to this:

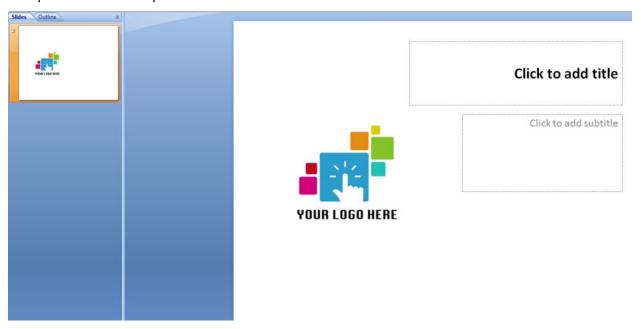

- 11. Click the **Office** button and select **Save As** to save the presentation template as a PowerPoint template (\*.potx file).
- 12. You can now use this master template when publishing your HyperWorks Desktop session to PowerPoint, as shown in Step 2 above.

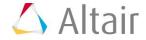